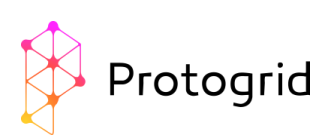

# Protogrid Schnellstart-Anleitung (Primer)

Das Protogrid-Team freut sich, dass Sie Protogrid näher kennenlernen wollen. Diese Anleitung zeigt die ersten Schritte und führt Sie in kurzer Zeit zu einer funktionierenden Anwendung mit Mobile-App.

#### Inhaltsverzeichnis

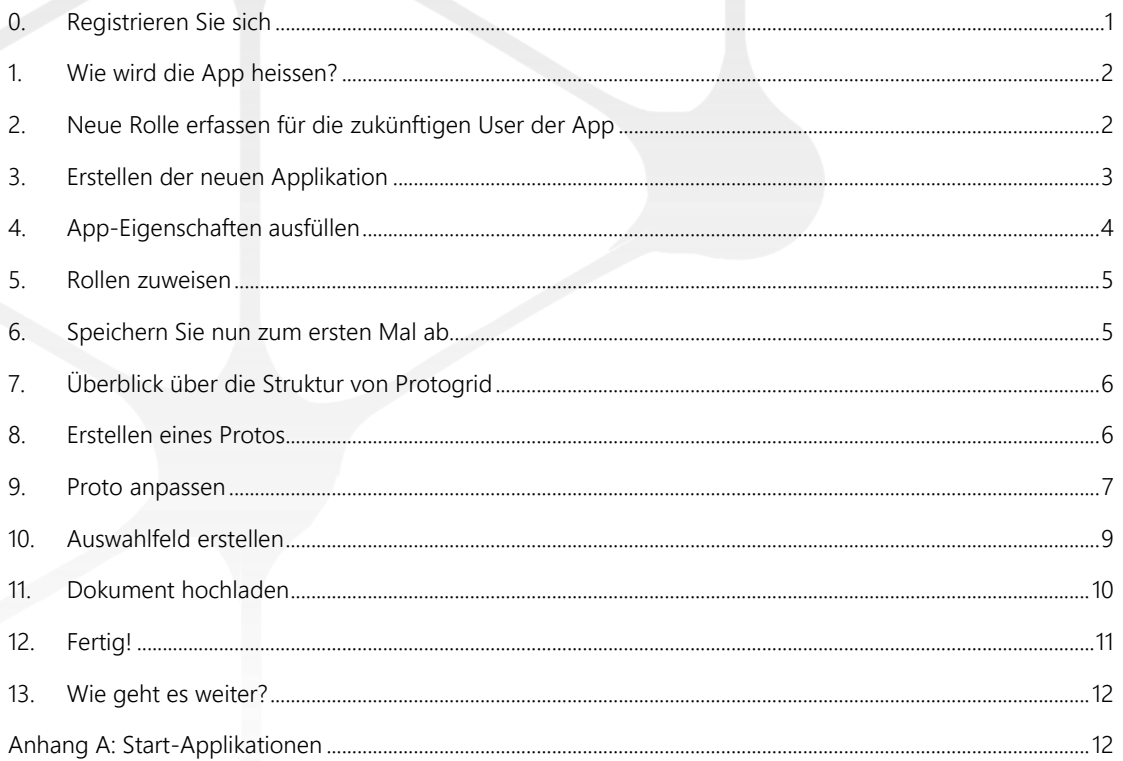

#### <span id="page-0-0"></span>0. Registrieren Sie sich

Als erstes benötigen Sie ein eine eigene Umgebung, in welcher Sie die Applikation erstellen können. Falls Sie noch keine eigene Umgebung haben, können Sie gleich jetzt eine registrieren: <https://protogrid.com/bisc/de/006-signup>

Das Erstellen Ihrer Umgebung dauert einen kurzen Moment. Anschliessend erhalten Sie ein Mail mit einem Link, um Ihre Umgebung zu aktivieren. Sobald Ihre Umgebung bereit ist, können wir loslegen!

<span id="page-0-1"></span>Im Folgenden erstellen wir zusammen eine einfache App zum Erfassen und Ablegen von Dokumenten und Dateien beliebigen Typs.

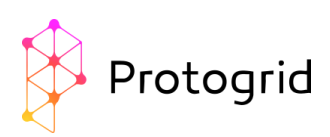

#### 1. Wie wird die App heissen?

Man denkt sich einen selbsterklärenden Namen aus, der durchaus 20 bis 40 Zeichen lang sein darf. Dazu eine Abkürzung.

Wir wählen hier als App-Name "Dokumentenablage", als Untertitel wählen wir den Text: "Hier legen wir Dokumente ab, die auch mobil verfügbar sein sollen". Als Abkürzung wählen wir: "docu".

#### <span id="page-1-0"></span>2. Neue Rolle erfassen für die zukünftigen User der App

Eine Rolle beschreibt eine Gruppe von Usern. Die Rolle kann dann später für das Zuteilen von Zugriffsrechten verwendet werden.

Anders gesagt: User, die eine bestimmte Rolle haben, besitzen auch die dazugehörigen Berechtigungen auf den entsprechenden Applikationen. Mögliche Berechtigungen können "Bearbeiten", "Erstellen", "Lesen" oder "Löschen" sein.

Für jede App sollte es mindestens zwei Rollen geben:

- 1. Die Entwickler und Administratoren der App
- 2. Die zukünftigen normalen User der App

Definieren wir nun die Rollen für unsere neue App. Klicken Sie auf die bereits bestehende Applikation "User Roles".

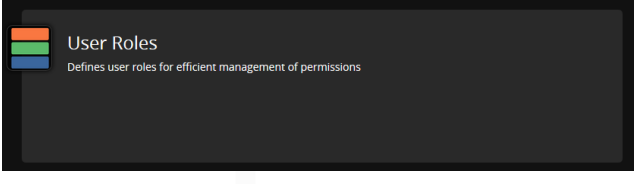

Zuerst wollen wir die Administratoren-Rolle für unsere neue App erstellen. Klicken Sie dazu auf "Erstellen".

Im Feld "Rollenname (en)" können Sie einen geeigneten Rollennamen festlegen. Es wird empfohlen, dass dieser Englisch ist (daher "(en)"). Wählen Sie einen aussagekräftigen Namen, der nicht erklärt werden muss. Wir wählen "Admin-docu" als Administrator der Applikation mit dem Kürzel "docu". Das "Kommentar"-Feld kann genutzt werden, um eine kurze Erklärung für die Rolle zu hinterlassen. Wir wählen: "Diese Rolle ist für Administratoren der Applikation ,Dokumentenablage' gedacht."

Das ausgefüllte Formular (in Protogrid wird dies Card genannt) sieht wie folgt aus:

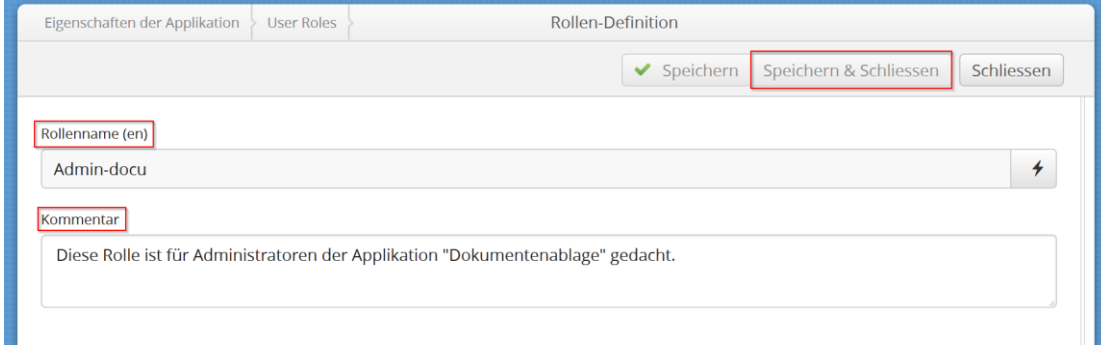

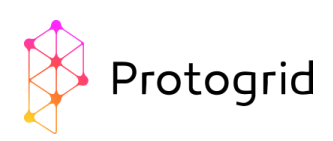

Klicken Sie auf: "Speichern & Schliessen". Die neuerstellte Rolle erscheint nun in der Liste mit dem Präfix "Role:".

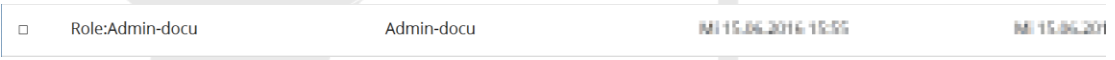

Genau gleich erstellen wir nun eine Rolle für die normalen User. Als Rollenname wählen wir "User-docu" und als Kommentar "Diese Rolle ist für User ohne Administratorenrechte der Applikation 'Dokumentenablage' gedacht."

# <span id="page-2-0"></span>3. Erstellen der neuen Applikation

Sie klicken auf "Applikation erstellen".

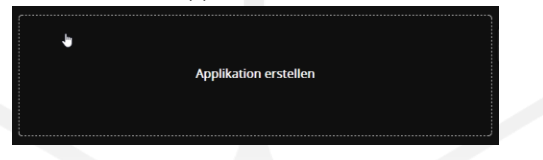

Nun wird eine neue leere App generiert, und es wird als Erstes die Card mit den Eigenschaften der neuen App angezeigt.

<span id="page-2-1"></span>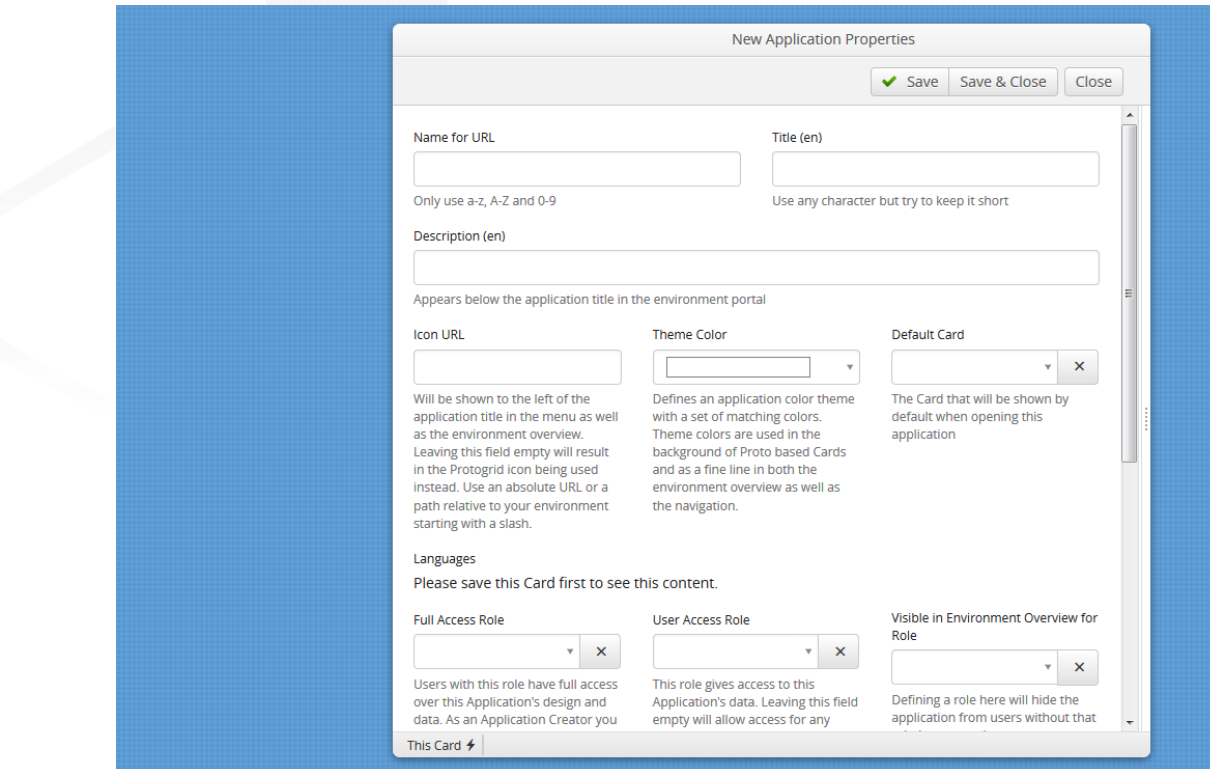

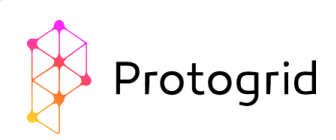

# 4. App-Eigenschaften ausfüllen

#### Die wichtigsten Angaben sind:

• Name für den Web-Link: wählen Sie einen kurzen selbsterklärenden Namen. Denken Sie daran, dass der Name möglichst generell gehalten sein sollte, so dass er auch noch passt, wenn Ihre App in Zukunft weitere zusätzliche Funktionen enthalten wird. Das Nützliche: jeder kann Ihre App später aufrufen mit einem einfachen Web-Link wie z.B.

meineOrganisation.protogrid.com/meineApp. Wir wählen "docu".

- Titel: Hier sollte man einen gut verständlichen Namen für die App eingeben, welchen die User später in der Environment Overview sehen werden. Wir wählen "Dokumentenablage".
- Theme Color: Hier kann man aus einer Palette von vordefinierten Farben auswählen. Die Protogrid-Ingenieure haben Farben zusammengestellt, die auf den unterschiedlichsten Geräten gut aussehen.
- Beschreibung: Dieses Feld wird als Untertitel angezeigt. Man fügt eine kurze Beschreibung ein, die allen erklärt, wozu diese App gut ist. Wir wählen: "Hier legen wir Dokumente ab, die auch mobil verfügbar sein sollen".

<span id="page-3-0"></span>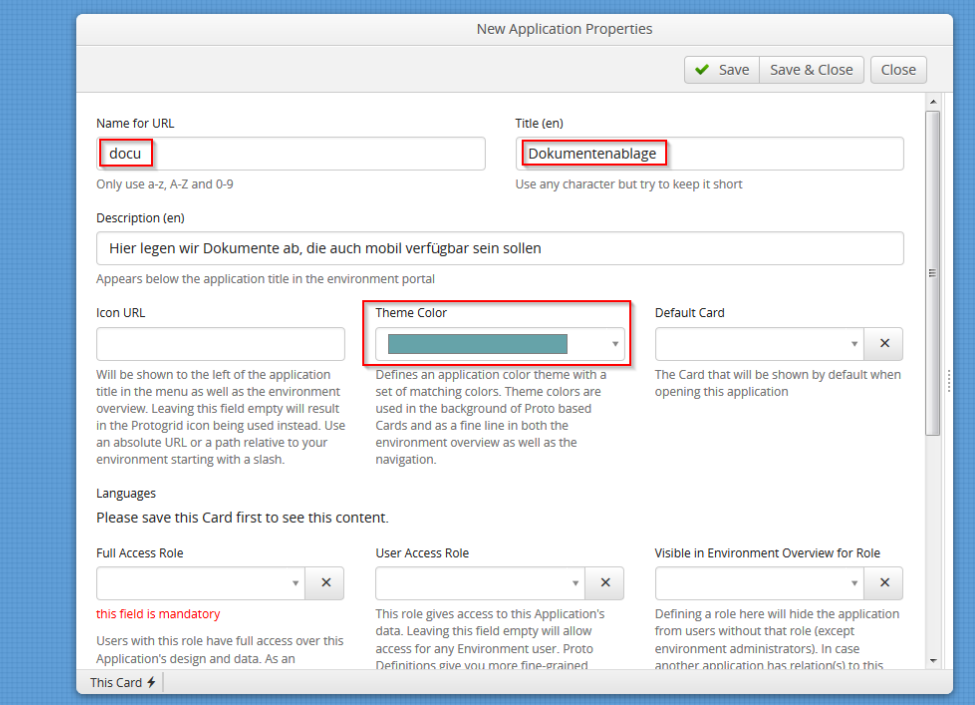

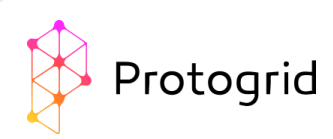

#### 5. Rollen zuweisen

Um steuern zu können, welche User welche Berechtigungen haben, können verschiedene Rollen zugewiesen werden.

Full-Access-Rolle: User mit dieser Rolle habe alle Berechtigungen in der Applikation. Wir wählen die neu erstellte Rolle "Role:Admin-docu".

User-Zugriffs-Rolle: User mit dieser Rolle haben Zugriff auf die Daten der Applikation. Wenn Sie das Feld leer lassen, haben alle User des Environment Zugriff darauf. Wir wählen die dafür erstellt Rolle "Role:Userdocu".

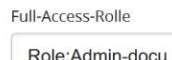

User mit dieser Rolle haben volle Rechte

über Design und Daten dieser Applikation. Als Applikationsersteller sollte man eine Rolle wählen, die man innehat.

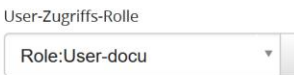

 $\overline{\mathbf{z}}$ 

Diese Rolle gibt Zugriff auf die Daten in dieser Applikation. Leerlassen ermöglicht allen Usern des Environments Zugriff. Definitionen auf Ebene Proto geben noch feinere Steuerungsmöglichkeiten für Zugriffsrechte.

Sichtbar in der Environment-Overview für Rolle

Leerlassen dieses Felds bewirkt, dass die Applikation in der Environment-Übersicht allen Usern angezeigt wird. Man beachte, dass Cards in dieser Applikation immer noch für User ohne diese Rolle angezeigt werden und bearbeitbar sind.

#### <span id="page-4-0"></span>6. Speichern Sie nun zum ersten Mal ab

Nach dem Abspeichern wird die neue App in Ihrer Protogrid-Environment angelegt. Es erscheinen jetzt zusätzliche Informationen: die Liste der Protos und die Liste der Menü-Einträge.

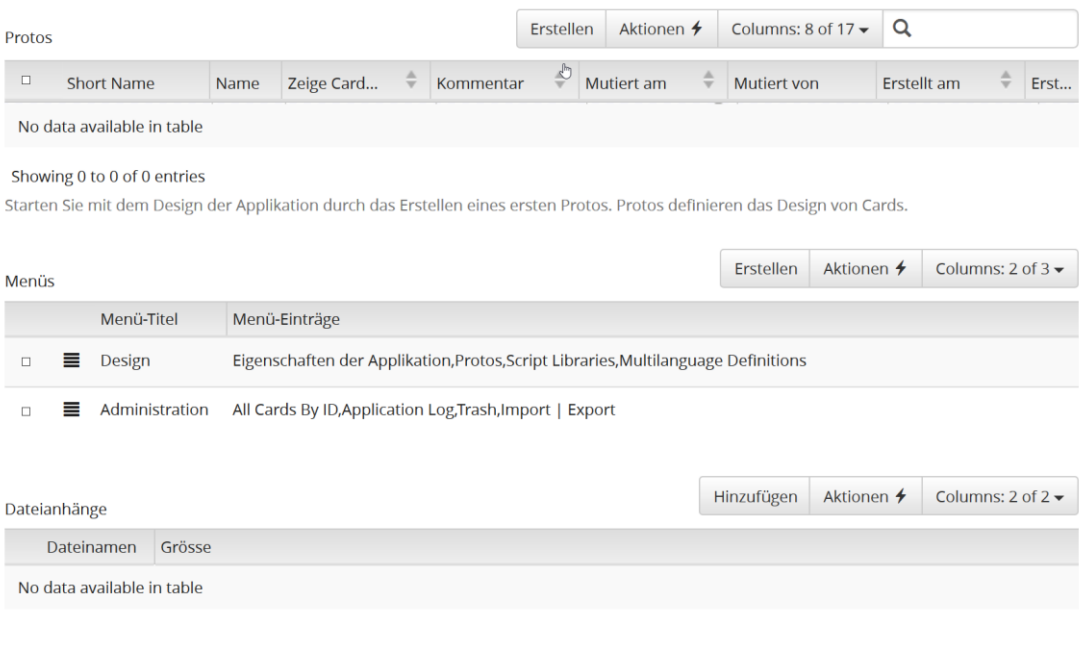

Klicken Sie auf "Speichern".

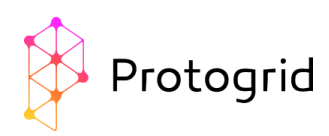

Um die nächsten Schritte zu verstehen, verschaffen wir uns kurz einen Überblick über die Struktur von Protogrid.

#### <span id="page-5-0"></span>7. Überblick über die Struktur von Protogrid

Cards: Cards sind das zentrale Element von Protogrid. Sie sind Behälter für Informationen, die jeder in der Environment angemeldete User lesen und bearbeiten kann. Cards beinhalten Designelemente wie Textfelder, Listenansichten, Buttons, Verknüpfungen oder Verhalten.

Proto: Protos sind der Bauplan von Cards. Sie bestimmen, wie sich von ihnen abhängige Cards verhalten und wie sie aussehen. Der Proto ist entweder eine Eingabe-Maske oder eine Listen-Ansicht oder eine Eingabe-Maske mit Listenansicht. Damit wird es sehr einfach, Apps zu entwickeln, denn die Hauptarbeit ist das Erstellen von Protos.

Auf einem Proto kann man beliebig viele Elemente platzieren. Die wichtigsten Elemente sind:

- Text-Felder
- Datum und Zeit-Felder
- Zahlenfelder
- Tableviews (Listenansichten)

Es gibt verschiedene Typen von Protos:

- Daten-Proto: enthält Text-, Datums- und Zeitfelder, Tableviews etc.
- Übersichtsproto: enthält bloss eine Tableview

Menüs: Menüs sind Sammlungen von Cards. Sie bieten einen Startpunkt beim Öffnen der Applikation sowie die Möglichkeit, Cards in einer beliebigen Art zu sortieren.

#### <span id="page-5-1"></span>8. Erstellen eines Protos

Klicken Sie in der linken Menüleiste auf den Unterpunkt "Protos" im Menüeintrag "Design".

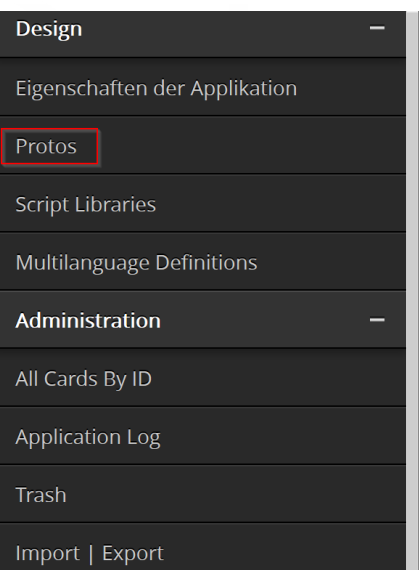

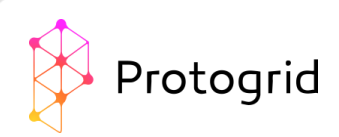

Klicken Sie "Erstellen". Folgende Felder werden ausgefüllt:

Name (en): Hier steht der Name der Card. Wählen Sie einen aussagekräftigen Namen. Wir wählen "Document".

Name in Mehrzahl (en): Hier soll der obige Name in Mehrzahl gesetzt werden, bei uns also "Documents".

Dateianhänge zulassen: Hier können Sie bestimmen, ob Sie Dateianhänge zulassen wollen oder nicht. Da das Ziel der Applikation ist, Dateien zu speichern, ändern wir diese Option auf "Ja".

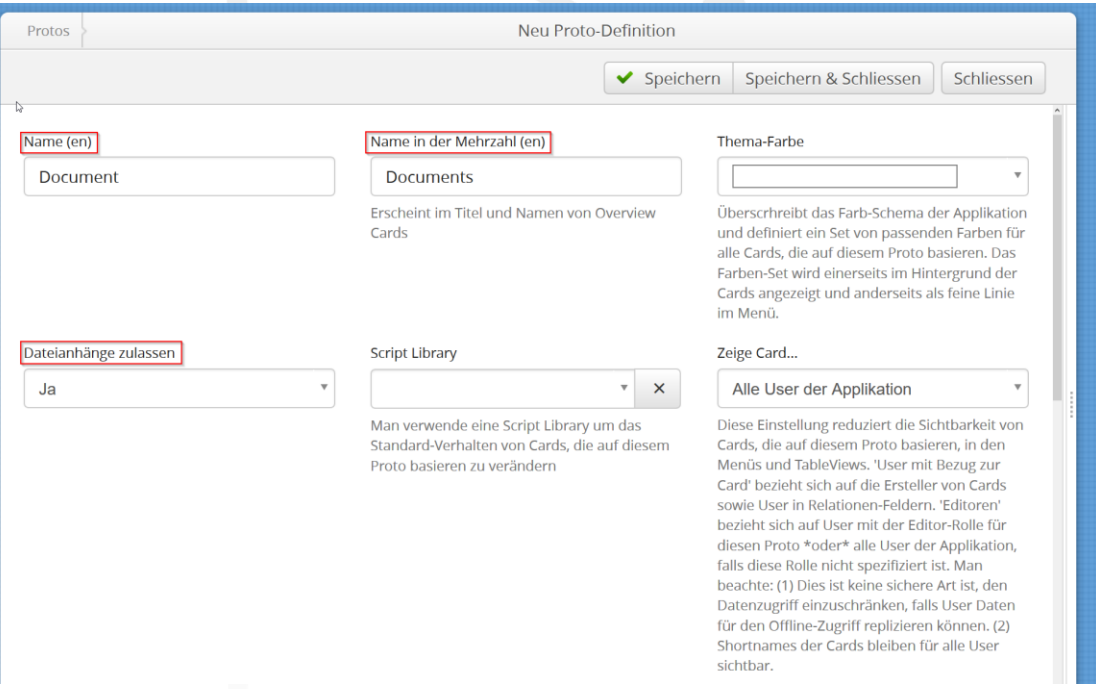

Klicken Sie "Speichern". Es werden dabei automatisch zwei neue Protos erstellt. Der sogenannte Übersichts-Proto erhält als Namen die angegebene Mehrzahl. Dieser Proto definiert eine Übersicht über alle entsprechenden Daten-Cards. Der andere Proto definiert die Struktur der Daten-Cards. In diesem Fall wird also mit dem Proto «Documents» eine Übersichts-Card erzeugt, welche sogleich im Hauptmenü erscheint. Zudem wird ein Proto «Document» erstellt. Wenn Sie nun den Eintrag «Documents» anwählen, erscheint die erwähnte Übersichts-Card, welche aktuell eine leere Liste enthält.

Hinweise:

• Falls Sie den Menü-Eintrag entfernen wollen, können Sie dies in den Applikationseigenschaften unter Menüs →Hauptmenü tun.

#### <span id="page-6-0"></span>9. Proto anpassen

Das erstellte Proto erfüllt noch keine Funktion. Um dies zu ändern, klicken Sie wieder auf den Menüeintrag "Protos". Dort erscheinen nun zwei Protos. Der Proto vom Typ "Overview Proto" definiert die (bisher leere) Listenansicht, die wir über den Menüeintrag "Documents" finden. Der Proto vom Typ "Utility Proto" definiert die Card, welche einzelne Dokumente repräsentieren soll. Diese passen wir an. Öffnen sie diesen Proto mit Doppelklick.

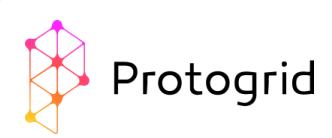

Im unteren Teil sehen Sie die Eigenschaften "Felder" und "Widgets". Klicken Sie auf "Erstellen".

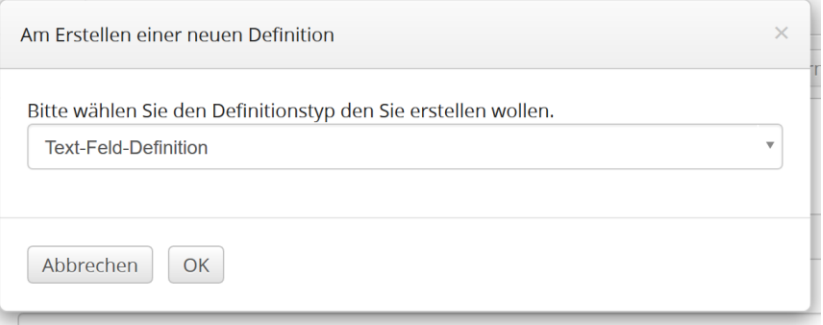

In der sich öffnenden Dialogbox, wählen Sie den Default-Definitionstyp "Text-Feld-Definition" und klicken Sie "OK". Es öffnet sich eine neue Card, wo die Eigenschaften der "Text-Feld-Definition" erläutert werden.

Beschriftung: Hier können Sie festlegen, wie das Text-Feld beschriftet werden soll. Wir wählen "Documenttitle".

Hilfe-Text: Hier können Sie einen Hilfetext definieren, der grau unter dem Feld angezeigt wird. Ein Hilfetext soll den User unterstützen, falls er nicht weiss, was ins Feld zu schreiben ist. Wir wählen "Write a title for your document. The title does not have to match the filename"

User-Eingabe: Hier können Sie auswählen, ob ein Feld optional oder obligatorisch sein soll. Da jedes Dokument einen Titel haben soll, wählen wir "Obligatorisch"

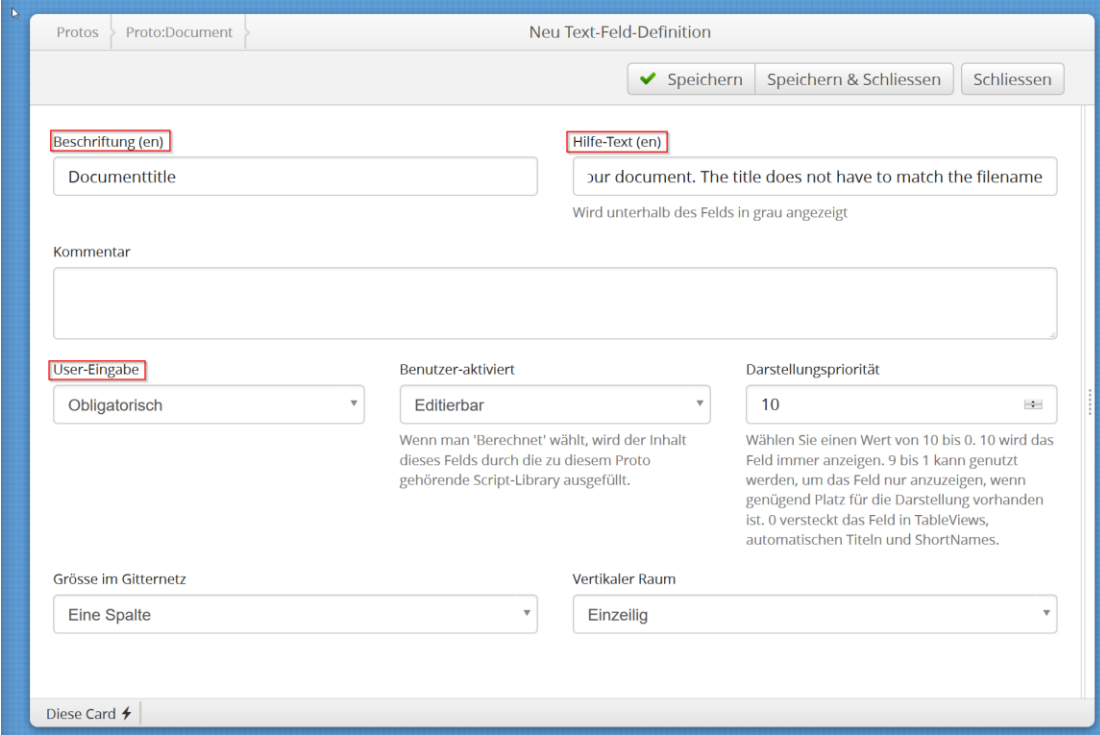

Klicken Sie auf "Speichern & Schliessen", um das Erstellen des Feldes abzuschliessen.

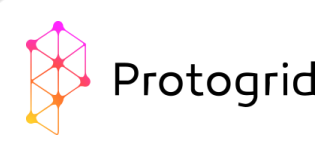

#### <span id="page-8-0"></span>10.Auswahlfeld erstellen

Als nächstes wollen wir jedem Dokument eine Kategorie zuweisen. Diese Kategorie soll nicht einfach ein Textfeld sein, sondern die Kategorie wird aus einer festen Liste von Kategorien ausgewählt. Dazu wird als Erstes ein neuer Proto erstellt, wie zuvor in Schritt 8 der Proto "Documents" erstellt wurde. Unter der Ansicht "Proto" wird mittels "Erstellen" ein neuer Proto erstellt, welcher den Namen "Category" und den Plural "Categories" erhält. Dateianhänge erlauben wir diesmal nicht. Wir speichern den Proto ab und fügen die notwendigen Felder hinzu. Dafür "erstellen" wir im unteren Teil der Proto-Definitionscard im Abschnitt "Felder und Widgets" ein neues Feld von Definitionstyp "Textfeld-Definition". In der sich nun öffnenden Card füllen wir analog zu Schritt 9 die Definition des Textfeldes aus. Wir wählen "Categoryname" als Beschriftung und "Enter the name of your Category here" als Hilfetext. Da jede Kategorie einen Namen braucht, ist dieses Feld obligatorisch.

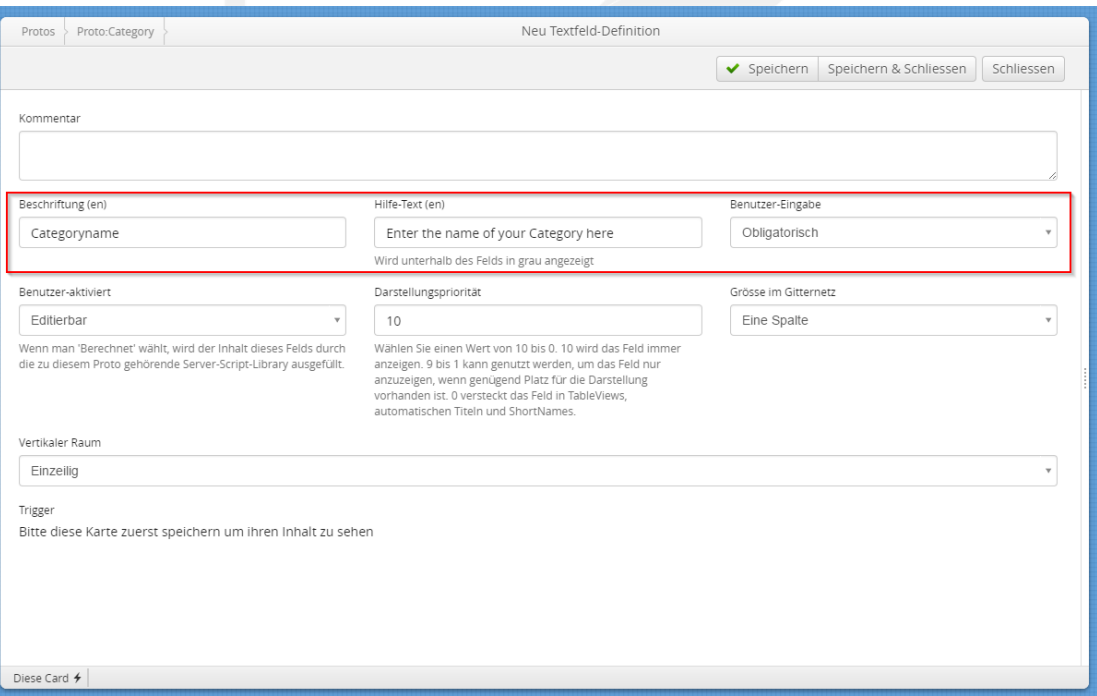

Mittels "Speichern & Schliessen" verlassen wir die Textfeld-Definition.

Nun müssen wir im Proto der Dokumente das Auswahlfeld einfügen. Dazu öffnen wir im Menüpunkt "Proto" das bestehende Proto "Document". Unter "Felder und Widgets" fügen wir mit "Erstellen" ein neues Feld hinzu. Dieses erhält den Typ "Relationenfeld-Definition". Nun geben wir wieder Name und Hilfstext an: wir wählen "Category" und "Enter the category of this document here". Als "Andere Applikation" wählen wir "Dokumentenablage", da sich der zu verknüpfende Proto (nämlich unsere Kategorien) in dieser Applikation befindet. Unter "Verknüpfter Proto" wählen wir also "Proto:Category" - unser eben erstellter Proto.

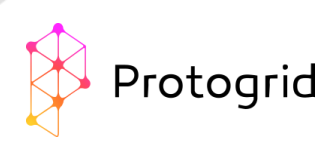

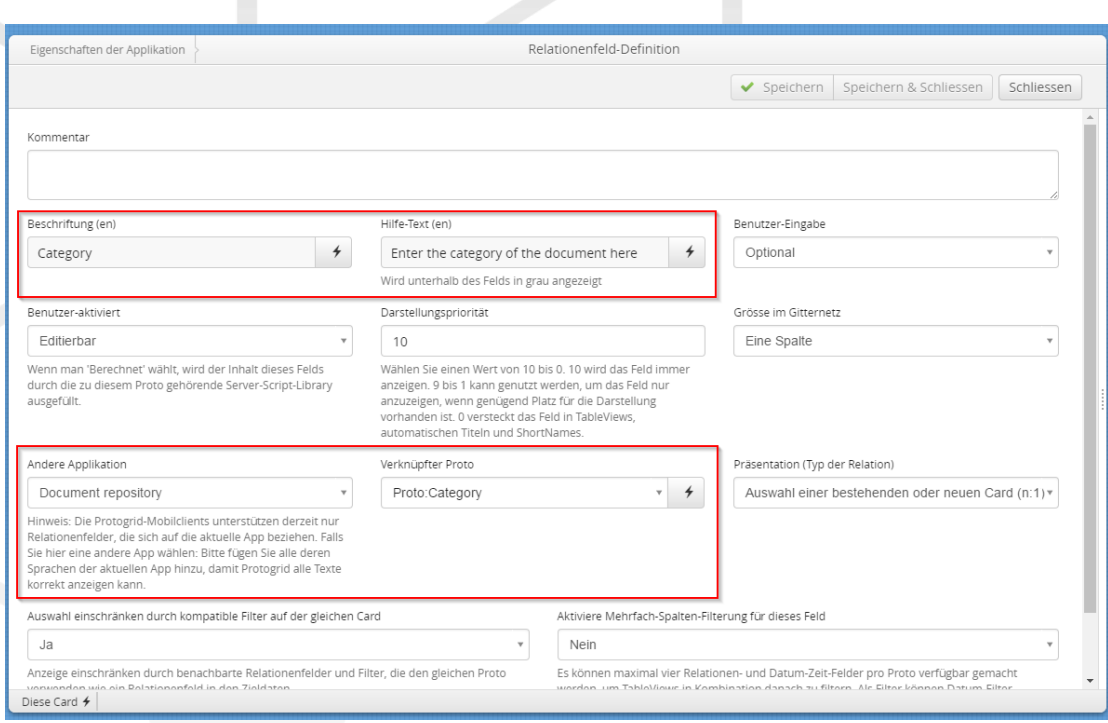

Mit "Speichern & Schliessen" beenden wir die Erstellung dieses Feldes. Damit ist unsere Auswahlliste fertig.

#### <span id="page-9-0"></span>11.Dokument hochladen

Bevor wir ein Dokument hochladen können, müssen wir die Kategorien festlegen. Dazu klicken Sie im Hauptmenü auf den Eintrag "Categories". Mit "Erstellen" öffnet sich eine neue Card, in welcher Sie den Namen der Kategorie festlegen können. Wir wählen zum Beispiel "Allgemein" - anschliessend wird gespeichert und die Card geschlossen. Erstellen Sie mehrere Kategorien, um eine schöne Auswahl zu haben (zum Beispiel "Administration", "Notfälle", "Technik", "Verkauf").

Nun können Sie ein erstes Probedokument hochladen. Klicken sie dazu im Hauptmenü auf den Eintrag "Documents" und dort auf "Erstellen". Die sich öffnende Card habe Sie designt!

Wählen Sie einen Titel für Ihr erstes Dokument. Wir wählen "Test Dokument". Nun können Sie auch eine der von Ihnen definierten Kategorien auswählen. Wir wählen "Allgemein". Klicken Sie auf "Speichern".

Nun ändern sich die Optionen oben rechts, und unten wird eine neue Option sichtbar. Um ein Dokument hochzuladen, klicken sie auf "Hinzufügen" bei den neuen Optionen. Nun können Sie von Ihrem lokalen PC ein Dokument auswählen. Wir wählen ein extra erstelltes Textdokument mit dem Filenamen "TestDocument.txt". Dieses Dokument erscheint nun in der Tabelle unten.

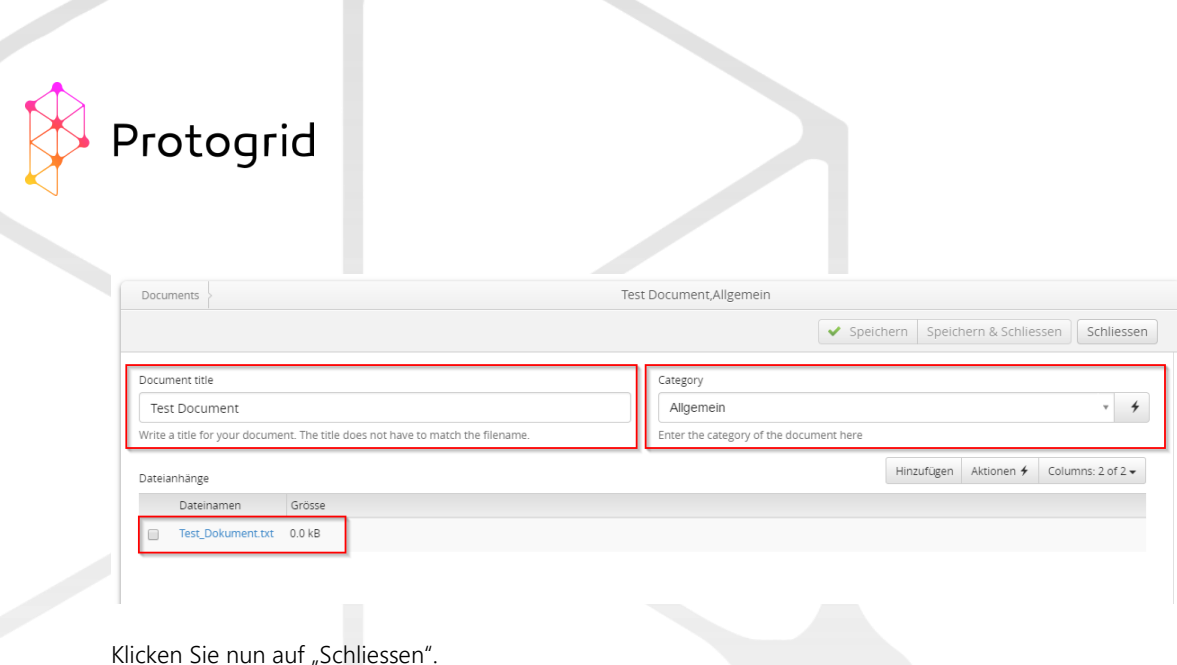

#### <span id="page-10-0"></span>12.Fertig!

Sie haben Ihre erste Applikation erfolgreich kreiert. Während dieses Prozesses haben Sie Rollen definiert, die Applikationseigenschaften bestimmt, ein Proto erstellt und angepasst, sowie ein erstes Dokument hochgeladen. Sie können weitere Protos erstellen (Schritt 8.), weitere Felder zu einem Proto hinzufügen (Schritt 9.) und weitere Dokumente hochladen (Schritt 11.).

Sie können die Applikation auch als iOS-App exportieren. Klicken Sie im Menü unter Administration auf "Import | Export" und wählen die "Xcode Project for iOS Rollout".

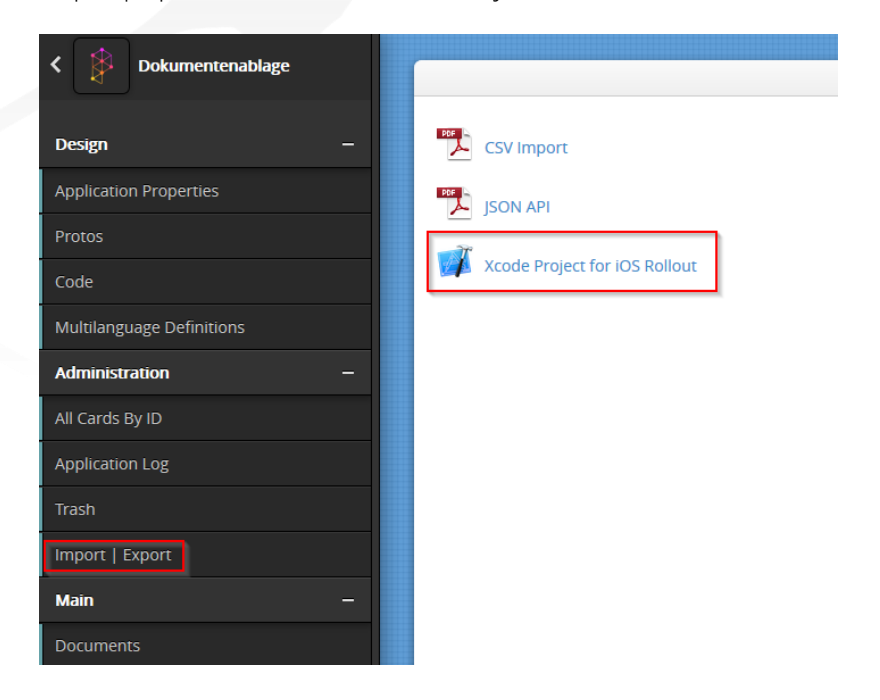

Es wird eine .zip-Datei erstellt, welche Sie speichern können. Wenn Sie die .zip-Datei öffnen, finden Sie dort eine "README.md" Datei. In dieser sind alle weiteren Schritte erklärt.

<span id="page-10-1"></span>Wir wünschen Ihnen viel Spass mit Ihrer ersten Protogrid-Applikation!

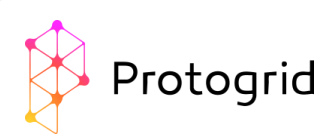

## 13. Wie geht es weiter?

Nachdem Sie diese erste Lern-App erstellt haben, sind Sie nun soweit, dass Sie Ihre eigenen Apps entwickeln können.

Suchen Sie noch Inspiration für Ihre App? In diesem Blog-Artikel finden sie einige Ideen: <https://protogrid.com/bisc/de/blog/2017-07-10-sbl-Protogrid-eine-Platform-viele-Applikationen>

Vielleicht bietet auch eine der Start-Applikationen die gewünschten Funktionen und Sie können diese übernehmen? Mehr Informationen zu diesen Applikationen finden Sie im Anhang A: Start-Applikationen.

Oder melden Sie sich für ein Webinar an. Basierend auf Ihren Anforderungen erstellen wir gemeinsam Ihre persönliche Business-App. Die nächsten Termine finden Sie hier: <https://protogrid.com/bisc/de/004-events#webinar>

Wenn Sie tieferen Einblick ins Protogrid-Development erhalten möchten, sind unsere Kurse das Richtige für Sie:

<https://protogrid.com/bisc/de/004-events#crash-course>

Die Dokumentation für fortgeschrittene Protogrid-Developer befindet sich aktuell im Aufbau. Sie finden sie hier:<https://protogrid.wiki/>

Wertvolle Hintergründe, Wissenswertes und Ankündigungen finden Sie auch in unserem Blog: <https://protogrid.com/bisc/de/003-blog>

Möchten Sie etwas Komplexeres umsetzen, wissen aber nicht genau, ob und wie das geht? Das ProtogridTeam steht Ihnen jederzeit gerne zur Verfügung. Senden Sie eine E-Mail a[n protogrid-customer](mailto:protogrid-customer-support@ategra.ch)[support@ategra.ch](mailto:protogrid-customer-support@ategra.ch) oder rufen Sie uns einfach an unter +41 44 392 21 20.

#### <span id="page-11-0"></span>Anhang A: Start-Applikationen

Einige Applikationen sind in Ihrer Environment bereits vorinstalliert. Dabei unterscheiden wir zwei Arten von vorinstallieren Applikationen:

- System-Applikationen
- Start-Applikationen

Zu den System-Applikationen gehören die beiden Applikationen "User-Rollen" und "Environment-User". Diese werden benötigt, um Protogrid benutzen zu können, und können nicht verändert werden.

Zu den Start-Applikationen gehören die Applikationen "Dokumente", "Pendenzen" und "PPAD". Diese Applikationen geben einen Einblick in die Möglichkeiten von Protogrid und können von Ihnen nach Belieben verändert und genutzt werden. Wir geben hier einen kurzen Einblick in diese Applikationen.

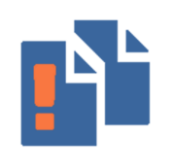

In der Applikation "Dokumente" können verschiedene Dokumente und Dateien abgelegt werden. Dabei gibt es ein Proto Dokumente, welches Dokumente mit Kategorien definiert. Der Proto Subdokumente definiert Dokumente, welche zu einem anderen Dokument dazugehören. Beispielsweise gehört das Dokument

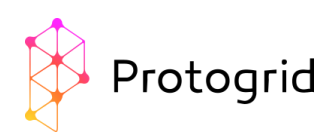

"Lebensrettende Massnahmen" zur Kategorie "First Aid" (Erste Hilfe) und "Bewusstlosenlagerung" sowie "Heimlich-Manöver" sind die zugehörigen Subdokumente.

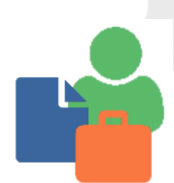

Die Applikation "PPAD" kann genutzt werden, um Projekte, Personen, Aufgaben, Dokumente und vieles mehr zu speichern und zu verlinken. Dies erlaubt einen schnellen Überblick über die offenen Aufträge, die dazugehörigen Personen und Firmen, sowie die angelegten Dossiers.

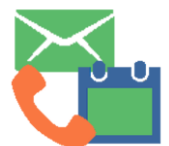

Die Applikation "Pendenzen" speichert einfache Aufgaben. Man kann eine Beschreibung der Aufgabe eingeben, einen Termin, eine zuständige Person sowie einen Status. Diese Applikation vereinfacht es, den Überblick über alle offenen Aufgaben zu behalten.

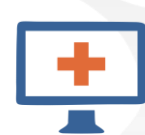

Die Applikation "IT Emergencies" unterstützt das Management von technischen Notfällen. Jedes ausserordentliche Ereignis kann ohne Abhängigkeit von der betroffenen Infrastruktur gelöst und dokumentiert werden. Da Protogrid auch offline funktioniert, ist diese Anwendung beispielsweise bei E-Mail- oder Internetausfällen besonders nützlich.

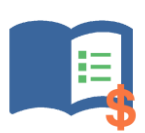

Die Applikation "Produktkatalog" enthält alle Produkte, welche Sie herstellen oder verkaufen. Für jedes Produkt können alle benötigten Daten abgespeichert und bei Bedarf einfach vom Büro aus aktualisiert werden. Dadurch haben Ihre Mitarbeiter von überall her immer Zugriff auf die neuesten Informationen zu Ihren Produkten.

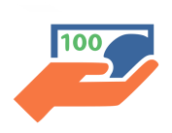

Die Applikation "Projekt- und Investitionsanträge" strukturiert und beschleunigt Ihre Projekt- und Investitionsanfragen. Jede Anfrage wird den zuständigen Personen zugewiesen, welche diese Anfrage bewilligen müssen. Durch den eingebauten Workflow wird die nächste Person bei einer Bewilligung und Ablehnung automatisch benachrichtigt.

Um diese Start-Applikationen in Ihrem Environment zu nutzen und für Ihre Mitarbeiter zugänglich zu machen, können Sie die folgende Checkliste abarbeiten:

- Wählen Sie eine passende Start-Applikation, welche möglichst wenig Anpassungen benötigt.
- Führen Sie die notwendigen Anpassungen durch.
- Definieren Sie die Berechtigungen: Die vorhandene Start-Applikation ist nur für Sie sichtbar. Um die Applikation für andere sichtbar zu machen, passen Sie die Rollenzuweisungen wie in Abschnitt 5 erklärt an.
- Erfassen Sie ungefähr 10 Testnutzer in der Applikation "Environment-User" und weisen Sie ihnen die Rolle zu, welche Sie für diese Applikation (wie in Abschnitt 5 erklärt) ausgewählt haben.

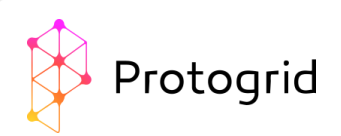

- Informieren Sie Ihre Testnutzer: Geben Sie Ihnen den Link für die Applikation, das von Ihnen gesetzte Passwort, und bitten Sie die Benutzer, das Passwort schnellstmöglich zu ändern. Bitten Sie Ihre Nutzer ebenfalls, fleissig von der Applikation Gebrauch zu machen und Ihnen jederzeit Feedback zu geben, falls ihnen etwas auffällt oder sie etwas vermissen.
- Optimieren Sie Ihre Applikation basierend auf dem Feedback. Führen Sie gezielte Umfragen durch, um die Entwicklung der Applikation voranzutreiben.
- Wenn Sie mit der Applikation zufrieden sind, können Sie diese für die gesamte Zielgruppe zugänglich machen, indem Sie, falls nötig, weitere Benutzer erfassen oder deren Rollen anpassen.
- Falls Sie Unterstützung bei der Entwicklung benötigen, finden Sie erste Tipps auf [www.protogrid.com](http://www.protogrid.com/) oder auf dem Protogrid-Blog. Weiterführende Unterstützung bei der Entwicklung und Einführung Ihrer Applikation offerieren wir auf Anfrage gerne.